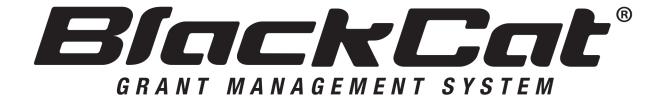

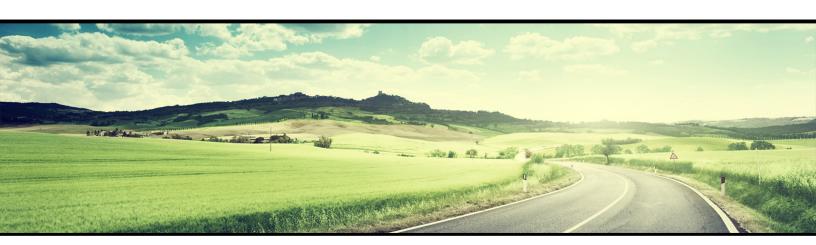

# **AGENCY USER GUIDE**

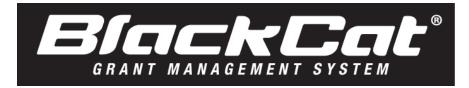

System Web Address: nmdot.blackcatgrants.com

# **Table of Contents**

| Section 1: Introduction                                       | 3  |
|---------------------------------------------------------------|----|
| 1.1 What is the BlackCat Grant Management System?             | 3  |
| 1.2 This User Guide                                           | 3  |
| Section 2: Getting Started                                    | 4  |
| 2.1 Access BlackCat Grants Management System                  | 4  |
| 2.2 System Overview                                           | 5  |
| Section 3: Organization Management                            | 8  |
| 3.1 Editing Organization Details                              | 8  |
| 3.2 Contact Management                                        | 9  |
| 3.3 Calendar Management                                       | 11 |
| 3.4 Service Info                                              | 15 |
| 3.5 Inventory Management                                      | 19 |
| 3.6 Performance Measures                                      | 21 |
| 3.7 Authorized Contacts                                       | 22 |
| 3.8 Required Documents                                        | 24 |
| Section 4: Organization Reporting                             | 28 |
| 4.1 Reporting Overview                                        | 28 |
| 4.2 Creating a New Report                                     | 28 |
| 4.3 Completing and Submitting Reports                         | 31 |
| 4.4 DOT Report Approval                                       | 34 |
| Section 5: Oversight                                          | 35 |
| 5.1 Accessing Oversight                                       | 35 |
| 5.2 Completing Questionnaire Oversight                        | 36 |
| 5.3 Providing Supporting Documentation                        | 39 |
| Section 6: Application Opportunities, Creation and Submission | 44 |
| 6.1 View Pending and New Grant Opportunities                  | 44 |
| 6.2 Applying for and Completing a Grant                       | 46 |
| 6.3 Attaching A Project                                       | 54 |

| 6.4 How To Attach Additional Documents | 56 |
|----------------------------------------|----|
| 6.5 Submitting an Application          | 57 |
| Section 7: Projects                    | 58 |
| 7.1 Project Creation                   | 58 |
| Section 8: Contract Management         | 64 |
| Section 9: Invoicing                   | 66 |
| Section 10: Resources                  | 68 |
| Section 10: Reports                    | 72 |
| Section 11: Additional Information     | 74 |

# **User Guide**

### Section 1: Introduction

# 1.1 What is the BlackCat Grant Management System?

Panther International, LLC is proud to offer the **BlackCat Grant Management System (BCG)**, a grant management system designed and developed specifically for use by the state Departments of Transportation (DOT) and other key transportation industry organizations.

The **BlackCat Grant Management System** is a secure, web-based system that allows an entire grant program to be automated and managed online. **BCG** will allow you to apply for funding through an online grant application process and will provide an efficient way to report on your grant after funds are awarded. In addition, the system allows users to track their budgets and request payments in one easily accessible database. The system prevents duplication of data and ensures efficient tracking of progress throughout the life cycle of a grant program for both the grantor and grantee.

### 1.2 This User Guide

This user guide was created to assist transit agency users, Metropolitan Planning Organizations (MPOs), regional council members, DOT representatives, and other users with the efficient use of the **BlackCat Grant Management System**. This guide will walk you through each step of the grant process, from gaining access through reporting. We suggest utilizing this manual to help walk through each component of the system while you complete the process. There are also video tutorials located in the resources section of the system. Please refer to the resources section in this guide for further instruction on how to access them.

If immediate technical help or support is needed, please call the **BCG Support Center at 1-888-238-9707** or select the "**Contact Support**" link at the bottom of each section within the system; this will create an email for you to document the specific issue you are experiencing. If you call and a representative does not answer directly, please leave a message and your call will be returned in a timely manner. To assist our team in providing the most helpful responses, please provide your name, the state you are calling from, the agency you are representing, your contact information, and details about your question or issue you are experiencing.

**Note:** Due to differences between internet browsers, your view may differ slightly from the view in the screenshot utilized to create this manual. While internet browsers may cause a variation in look and feel, all systems components should continue to function in all internet browsers.

**Disclaimer:** All screenshots in this guide are from our test site and while the names and data may be familiar, the information is test information we have entered and is not accurate.

# Section 2: Getting Started

# 2.1 Access BlackCat Grants Management System

1) Locate the BlackCat Grant Management System login screen at: nmdot.blackcatgrants.com

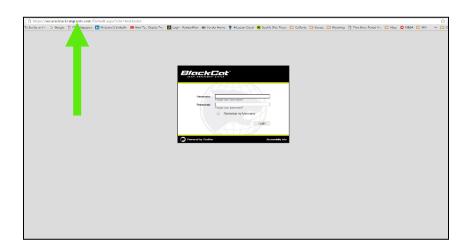

- 2) Login to the BlackCat Grant Management System:
  - a. Enter your username
  - b. Enter your password
  - c. Select the Login button

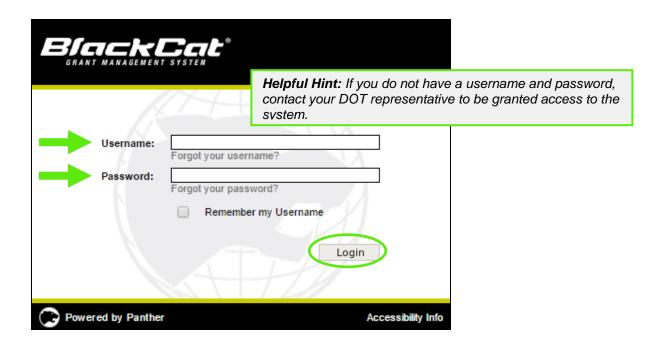

# 2.2 System Overview

1) **Dashboard:** After logging in, you will see the system dashboard. On the dashboard, you will have quick access to information related to projects, applications, funding, invoices, etc.

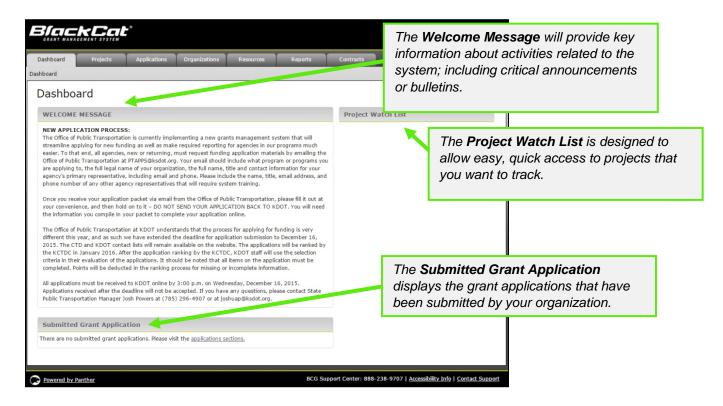

- 2) The system is sub-divided into several components:
  - o Dashboard
  - o Projects
  - Applications
  - o Organizations
  - o Resources
  - o Reports
  - o Contracts

Access for these components is provided through tabs across the top of the system (more detail will be provided on each component throughout this guide)

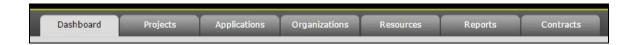

1) User specific features are located in the upper right corner of the screen

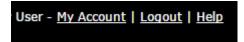

### My Account:

If any changes are made within your account, select the **Save** button

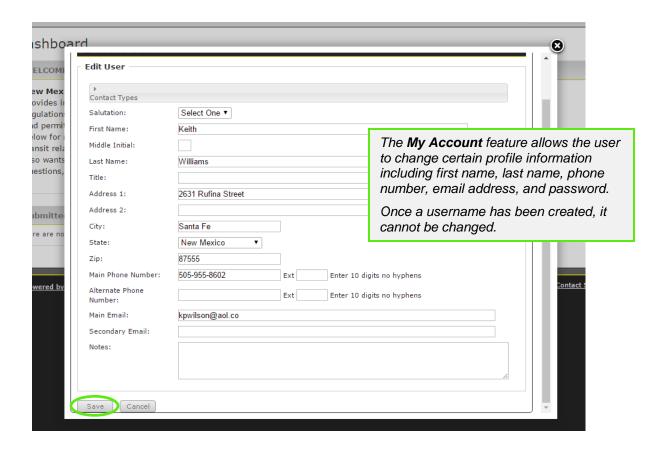

#### Logout and Help:

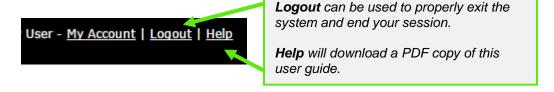

1) Support for the **BlackCat Grant Management System** is available on the lower right side of each screen once you are inside the system

BCG Support Center: 888-238-9707 | Accessibility Info | Contact Support

#### **BlackCat Support Center Phone Number:**

Located at the bottom right corner and should be used to request technical assistance.

### **Accessibility Info:**

Provides information for those users needing accessibility assistance.

### **Contact Support:**

Allows a user to submit questions, concerns, ideas or other information directly to the **BlackCat Management System Customer Support Team**.

# Section 3: Organization Management

The Organization section includes data about your agency, including addresses, contacts, key company information, users, financial data, inventories, and a calendar.

# 3.1 Editing Organization Details

1) Select the Organizations tab

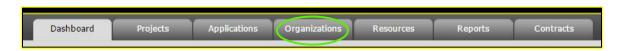

2) Edit the fields you would like to update

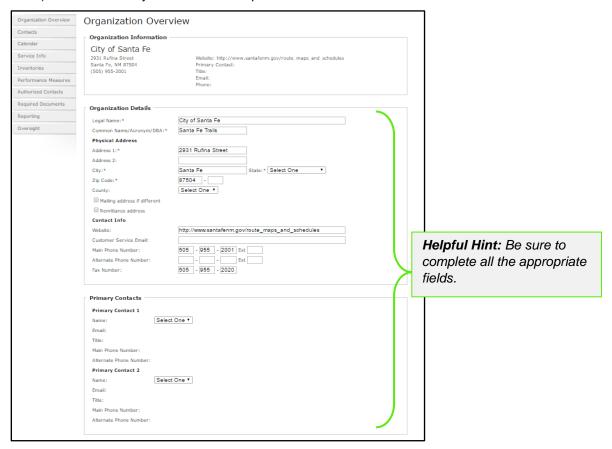

3) Select the Save button to ensure the information you entered is saved

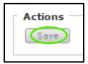

# 3.2 Contact Management

This section provides the opportunity for an agency to identify the individuals responsible for various tasks within the system. Please note you will have to contact DOT to add a new user to the system.

To view your organizations contact's:

1) Select the **Organizations** tab for your agency

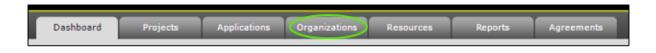

### 2) Select the Contacts section

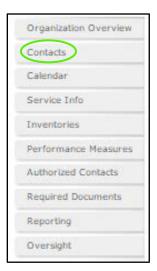

#### To add a new contact:

1) Select the Add New button

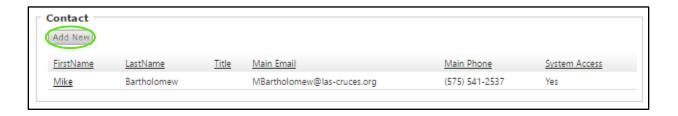

- 2) On the resulting Contact Details page, complete all the applicable fields
  - Contact Type
  - Name
  - Title
  - Address
  - · City, State, Zip
  - Phone, Cell,
  - Email

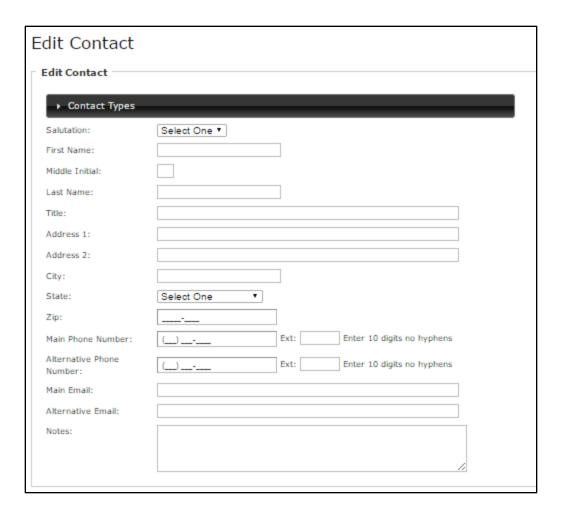

# 3) Select Save

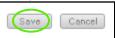

All users added will then appear in the Contact/User list.

# 3.3 Calendar Management

The Calendar section provides a monthly calendar that your organization can use to track milestones and specific dates associated with your funding requests.

To update your organization's calendar:

1) Select the **Organizations** tab for your agency

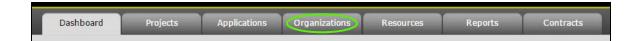

1) Select the Calendar section

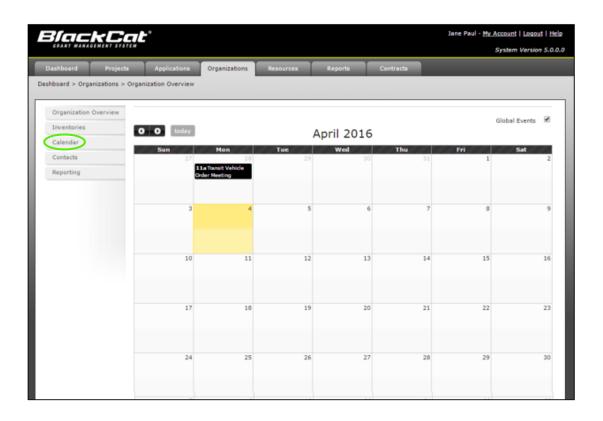

2) To add an event, click on the date of the event you want to add

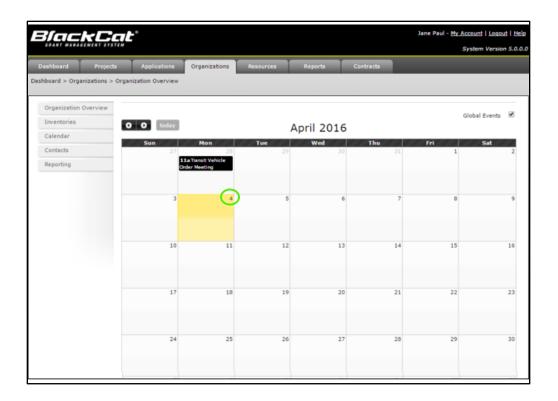

1) Fill out the Add New Event fields

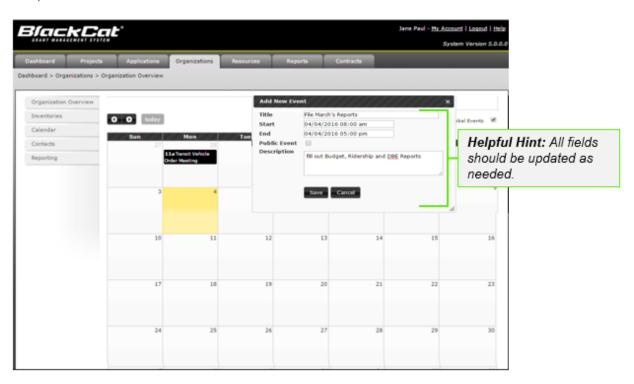

### 2) Select Save

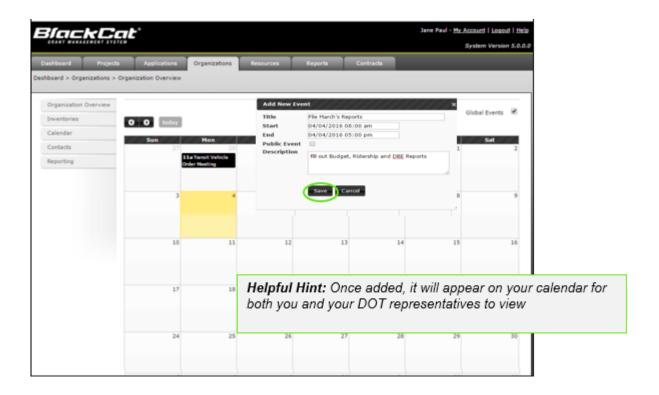

### 3.4 Service Info

The Service info section is where you will describe your organizations service characteristics and hours of operation.

To view your organization's Service Info:

1) Select the **Organization** tab for your agency

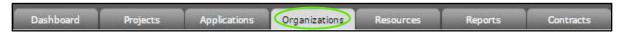

2) Select the Service Info

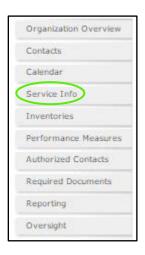

To Add Service Information:

1) Fill in all of the appropriate Fields

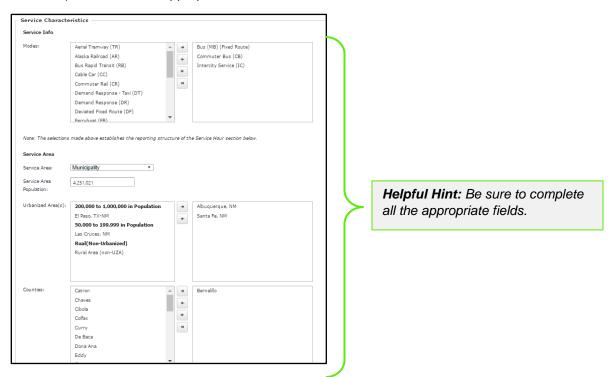

BlackCat Grants\_NMDOT\_User Guide \_v1

2. Select Save at the bottom of the section

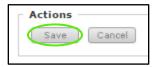

#### To Add a Service Hours:

1. Scroll down to the Service Hours section

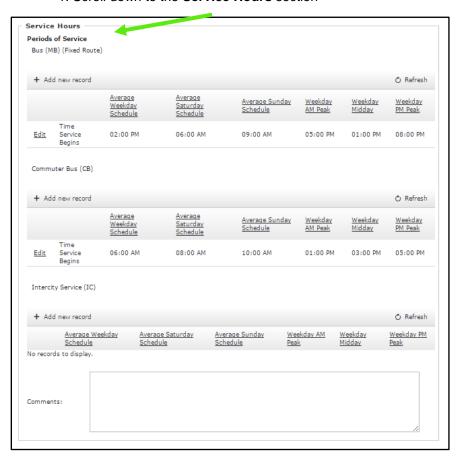

### 2. Select Add New for the route type you would like to add

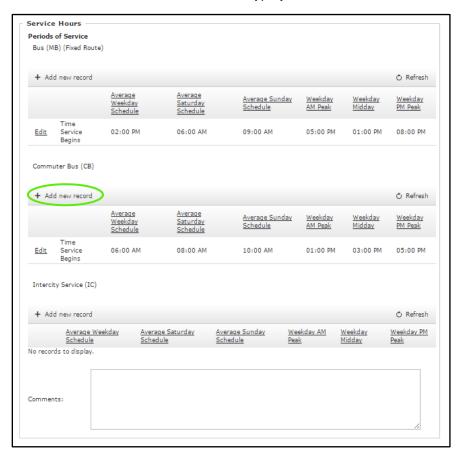

### 3. Fill in the necessary fields

Helpful Hint: Be sure to complete all the appropriate fields.

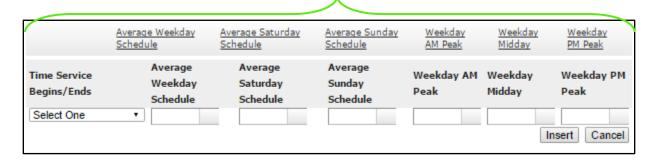

#### 4. Select Insert

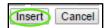

### 5. The Periods of Service will now display

| Time <u>Edit</u> Service 06:00 AM  Begins | 08:00 AM | 10:00 AM | 01:00 PM | 03:00 PM | 05:00 PM |  |
|-------------------------------------------|----------|----------|----------|----------|----------|--|
|-------------------------------------------|----------|----------|----------|----------|----------|--|

### 6. Select Save

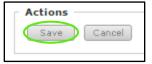

# 3.5 Inventory Management

The Inventories section is used to manage vehicle data as well as statistical data created by the use of the vehicle.

To View your organization's vehicle inventory:

1) Select the **Organization** tab for your agency

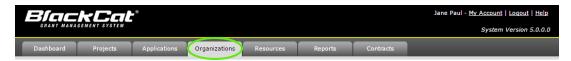

2) Select the **Inventories** section (This will take you to your Active Vehicle page)

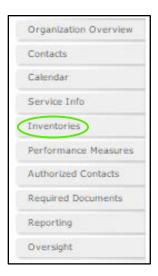

To Add a New Vehicle to the Inventory:

1) Select the Add New button

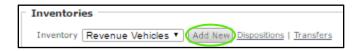

- 2) A new Vehicle Record window will open
  - a. Fill in all the appropriate Fields

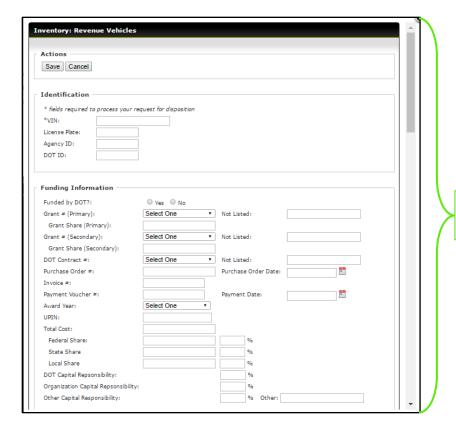

**Helpful Hint:** Be sure to complete all the appropriate fields.

b. Select Update

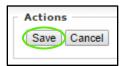

To Edit an Item in your inventory:

1. Press **Select** next to the appropriate Vehicle Record.

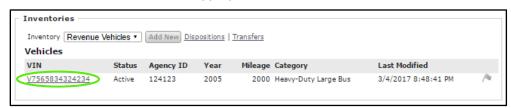

2. Make the necessary edits and select Update

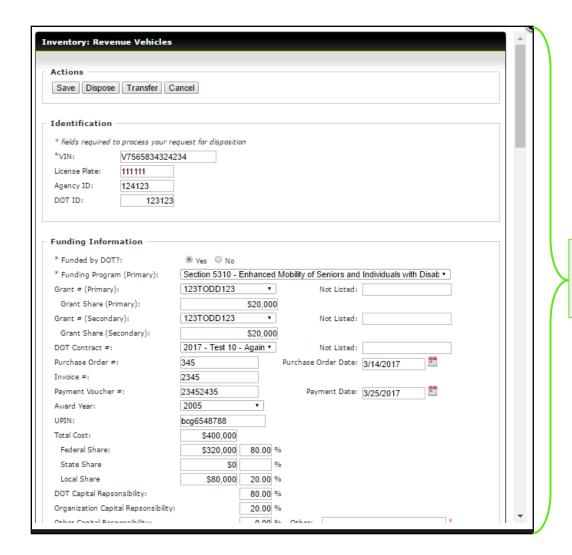

Helpful Hint: Be sure to complete all the appropriate fields.

3. Select Save

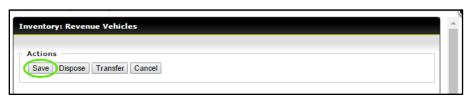

### 3.6 Performance Measures

This is where performance metrics for your organizations inventory are entered, reviewed and approved To locate Performance Measures:

1. Select the Organization tab

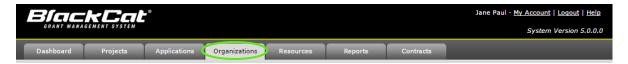

#### 2. Select the **Performance Measures**

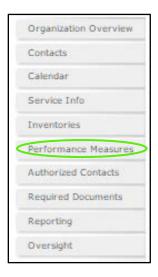

### 3.7 Authorized Contacts

This is where you will identify the appropriate authorized contract and legal signatories for your organization.

To locate Performance Measures:

1. Select the Organization tab

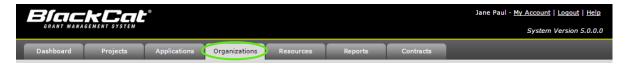

#### 2. Select the Authorized Contacts

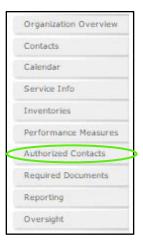

#### To Add or Edit Authorized Contacts:

#### 1. From the dropdown Select One

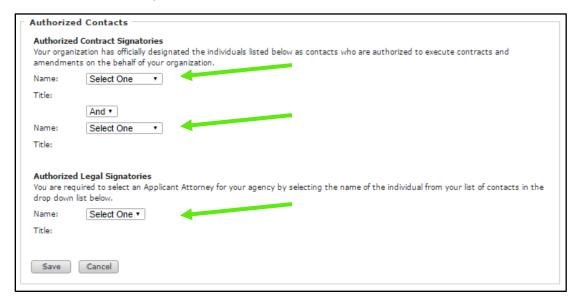

#### 2. Select Save

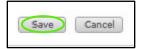

# 3.8 Required Documents

The Required Documents section allows a user to download an execute a single copy of Federal Transit Administration Certifications and Assurances on an annual basis. This should reduce the often-repeated steps of creating or presenting this document multiple time throughout the year.

To view your organization's Required Documents:

1. Select the **Organizations** tab for your agency

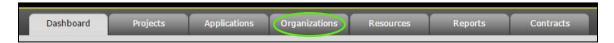

#### 2. Select the Required Documents tab

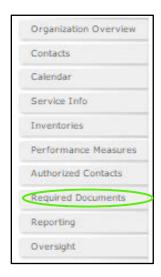

### 3. Select the Application Year

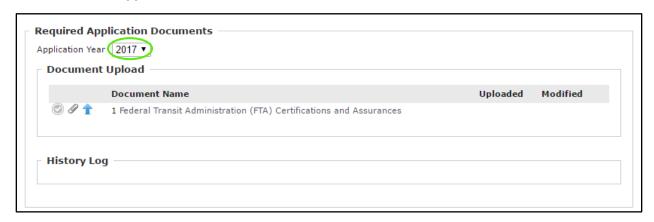

4. The document that needs to be completed and uploaded will now display

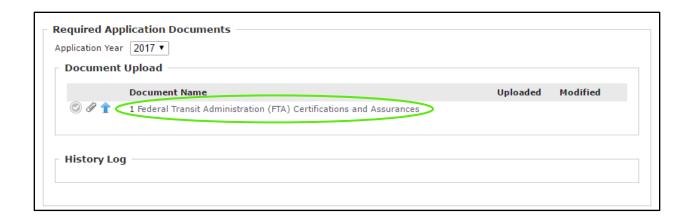

To Download Certifications and Assurances documents for completion:

1. Select the Paperclip

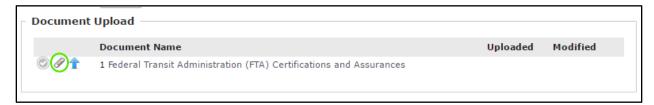

To Upload Completed Certifications and Assurances:

2. Select the blue up arrow

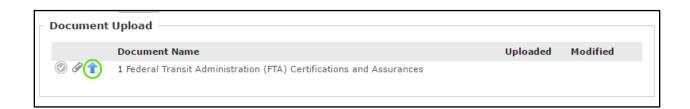

3. Select Choose File/Browse a window will open for you to pick your document from

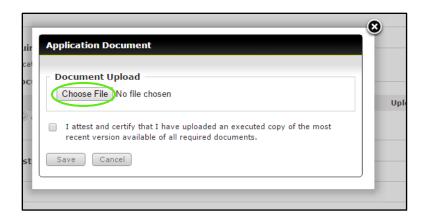

4. Your document name will now show and you will need to check that you confirm the following statement

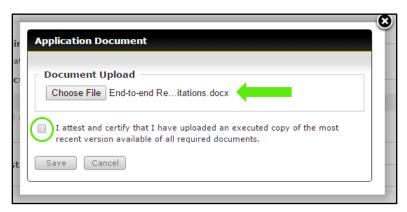

5. Select Save to upload the document

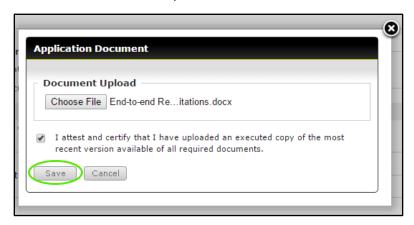

6. Your document has now been uploaded

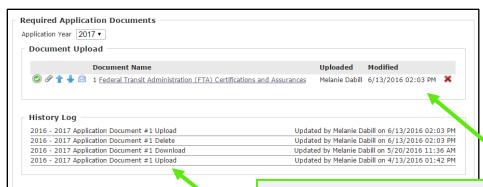

**Helpful Hint:** The Uploaded, Modified and History log will provide and track the details once a document is successfully uploaded.

# Section 4: Organization Reporting

After you have been awarded grant funds, reporting is a required step within the system. Submitting your reports through the **BlackCat Grant Management System** allows you and the DOT to have easy access to the same relevant information.

# 4.1 Reporting Overview

There are 4 different reports:

- 1) Ridership Report
- 2) Budget Report
- 3) NTD Annual Report- Raul

You will create and submit all reports through the reporting section of the Organization component of the system.

To Locate the Reporting Section:

1) Select the Organizations tab

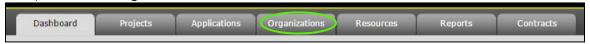

2) Select the Reporting section

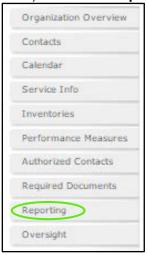

# 4.2 Creating a New Report

To Create a new report:

- 1. Select the **Organizations** Tab
- 2. Select the **Reporting** section
- 3. Select the Add button

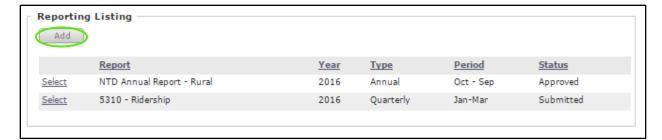

### 4. Select the Report Type:

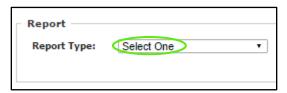

### 5. Select Budget Contract

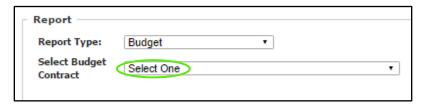

#### 6. Select Year

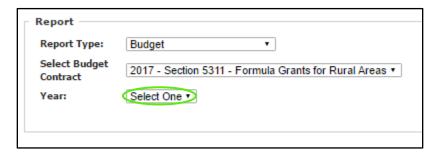

#### 7. Select Month

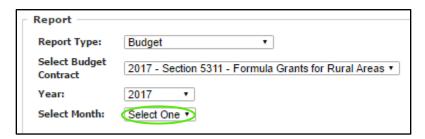

### 8. Select Budget Contract

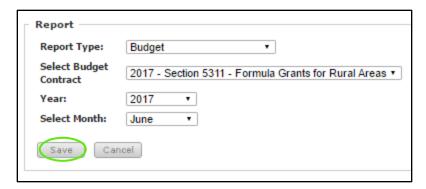

10. The report you created will open

# 4.3 Completing and Submitting Reports

The following steps will apply to complete all report types.

To Complete and Submit report:

- 1) Select the **Organizations** Tab
- 2) Select the **Reporting** section
- 3) Select the report you want to complete
  - 1. Go to the Report Listing and Select the report

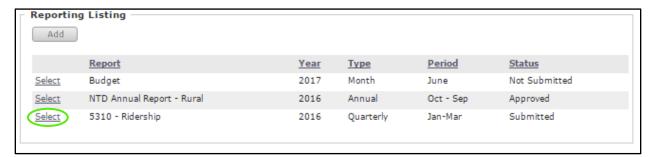

#### 2. Select the Revenue Vehicle

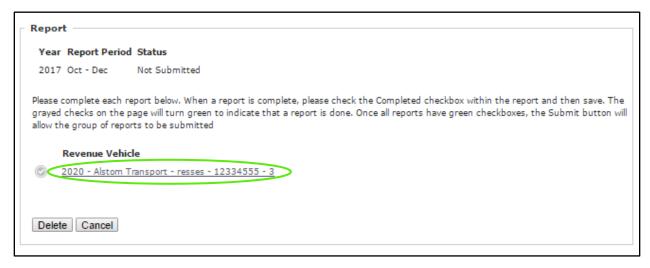

3. Fill out the necessary information

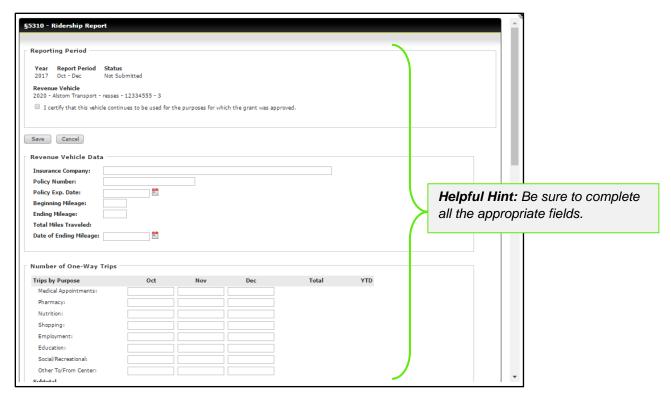

### 4. Select Save

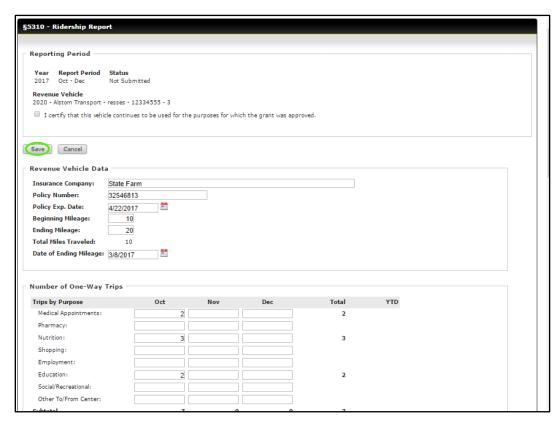

### 5. When complete, Certify

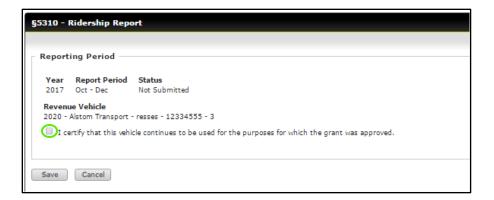

#### 6. Select Save

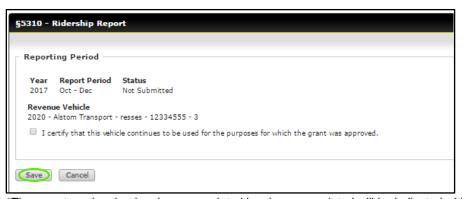

\*The report section that has been completed has been completed will be indicated with a green checkmark.

7. The report section that has been completed will be indicated with a green checkmark

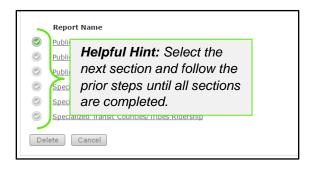

#### 8. Select Submit

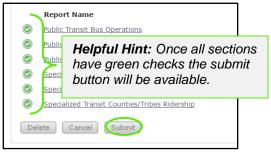

1) To verify your Report has been submitted, see the status on the **Reporting** tab

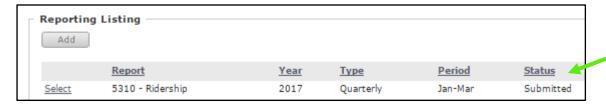

# 4.4 DOT Report Approval

Your report will be reviewed and either marked as Approved or Returned:

- If **Approved**, your report status will change from **Review Pending** to **Approved** and this report is considered complete.
- If Returned, your DOT representative will send an email explaining what needs to be
  modified in your report. At that point, make the required changes and Submit the report
  again.

# Section 5: Oversight

This section will be utilized to manage audits and site visits and includes questionnaires, findings, and a document library.

# 5.1 Accessing Oversight

1. Select Organizations

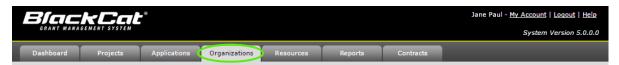

2. Select Oversight for the Oversight list to display

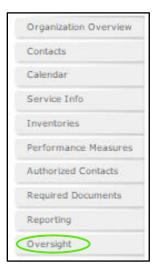

# 5.2 Completing Questionnaire Oversight

- 1. Select Organizations
- 2. Select Oversight sub-section

#### 3. Select View

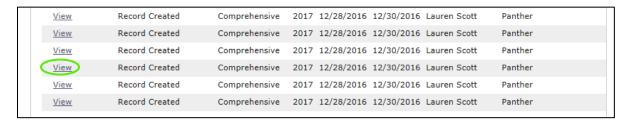

3. To view, dowload and complete the questionnaire select the document title

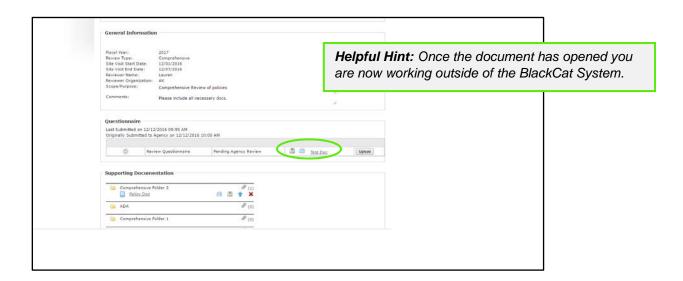

4. Once the document is completed and saved, select upload

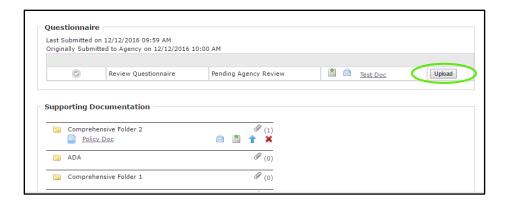

### 5. Enter the name of your document

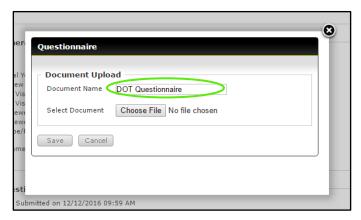

### 6. Select Choose File

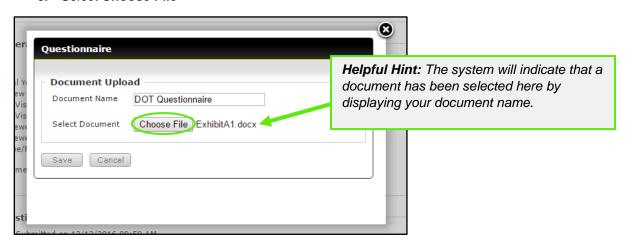

#### 7. Select Save

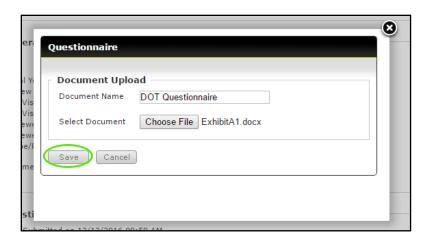

**8.** A green check mark along with the document name will now display and the submit option will be avalible. To submit the questionnare, Select **Submit To State** 

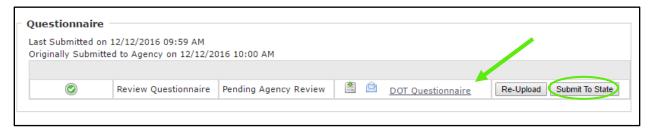

# 5.3 Providing Supporting Documentation

1. Identify the Folder for the documentation you are providing

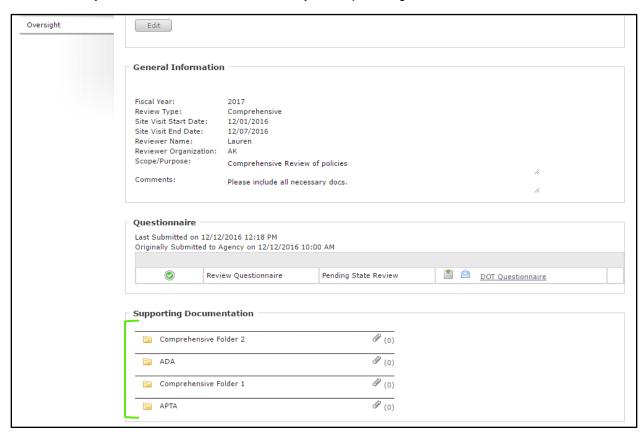

2. Select the paperclip icon for the correct folder

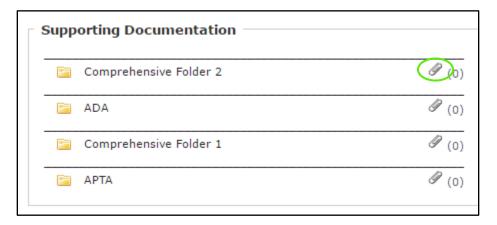

### 3. Enter the name of your document

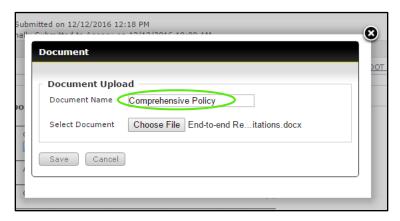

#### 4. Select Choose File

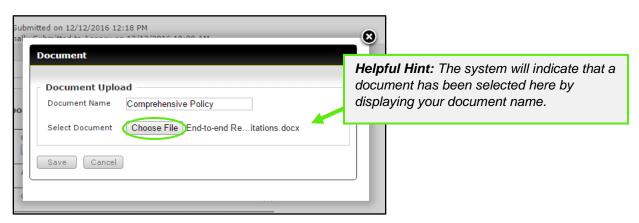

#### 5. Select Save

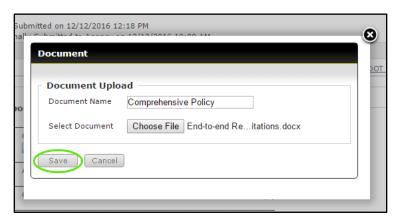

6. The document will now display under the folder you select to upload it to

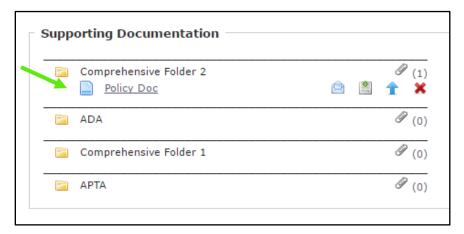

<sup>\*</sup>Complete this process for the additional supporting documentation as requested.

# 5.4 Findings

The findings section is a section to communicate about all findings from the Oversight review and visit.

1. Select Organizations

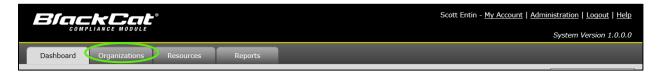

2. Select Oversight sub-section

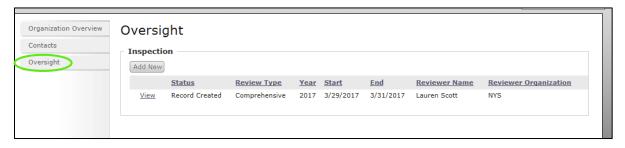

3. Select View

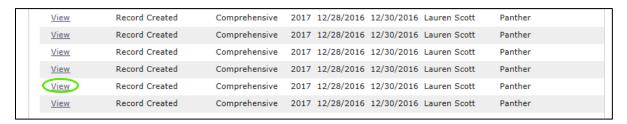

4. Select View under the Findings section

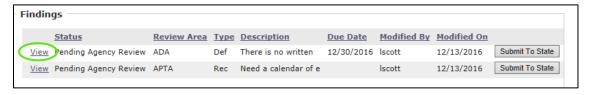

5. Complete the Due Date Amendment, Comments, and Supporting Documentation section as needed and select **Save** 

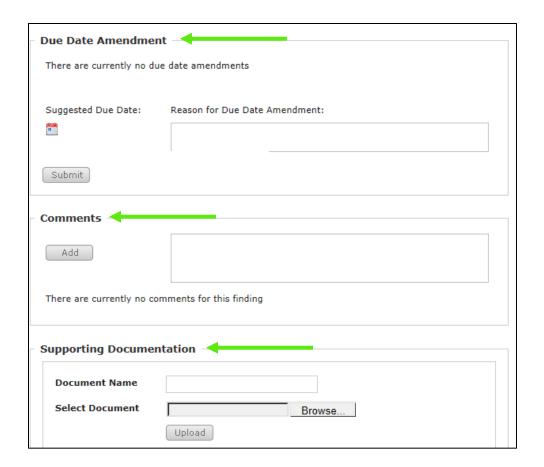

#### 6. Select Submit to State

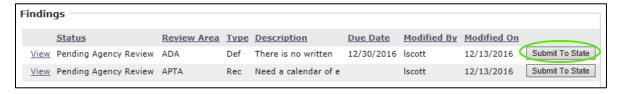

<sup>\*</sup>Complete steps 1-7 until all findings have been submitted to the state.

## Section 6: Application Opportunities, Creation and Submission

In the Application section, you will have access to all of your applications past, pending and any active grant opportunities you may be eligible to apply for. This is the section where you will select the opportunities you would like to apply for, create as well as complete the application and submission process. Please note your grant applications may change in appearance from year to year. If you have any questions regarding the content of the application, please contact your DOT representative

## 6.1 View Pending and New Grant Opportunities

1) Select the Applications tab

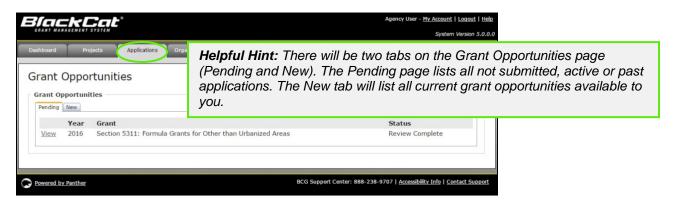

2) The *Pending* tab will display any applications that an organization is actively working on or that have been previously submitted.

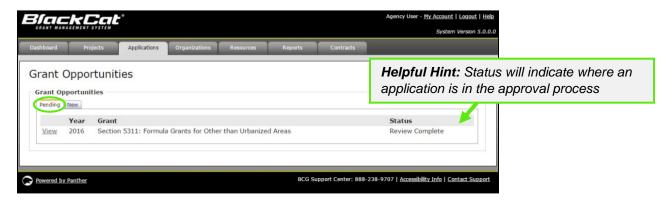

3) To view new grant opportunities, select the **New** tab

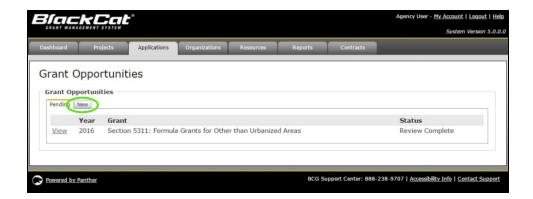

- 4) The details button will allow you to view more details about the grant opportunity (DOT website)
  - a. Select **Details**

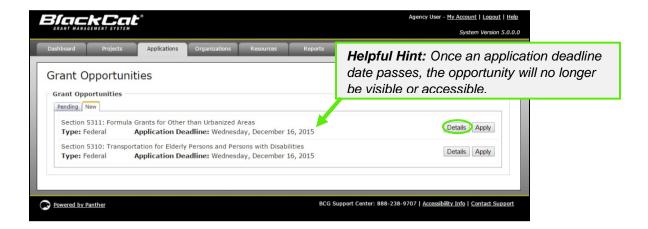

# 6.2 Applying for and Completing a Grant

There are two sections of the application that must be completed before an application can be submitted:

- 1. Applications Forms section (all must be green or blue, indicating completion)
- 2. **Project Attachment** section (all projects to be included must be attached)
  - All project (funding request) must be created and funded prior to being available to be attached to the application. Please see Section 5 Projects on how to complete this process

The submit button is **not active** until both of these steps are completed. The submit button must be active before you can submit an application.

- 1) To apply for a grant opportunity:
  - a. Select the **Apply** Button next to the grant

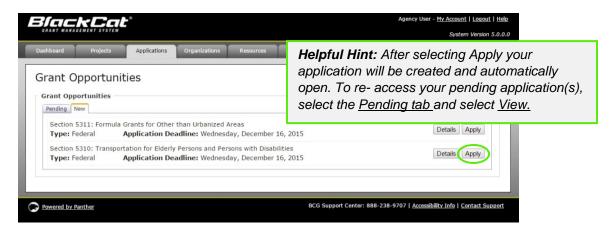

b. Select the Pending tab

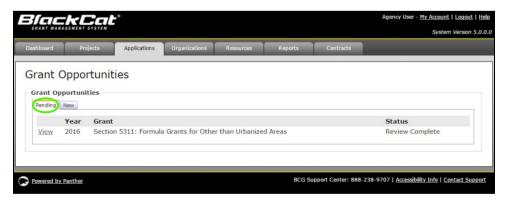

c. Select the View button to access the application

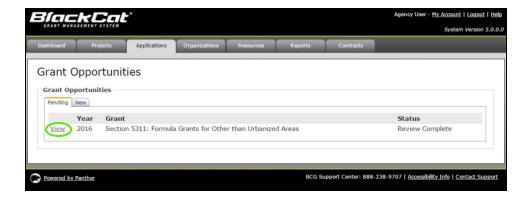

- 2) To complete your Application Forms
  - a. Select Download next to the first required document

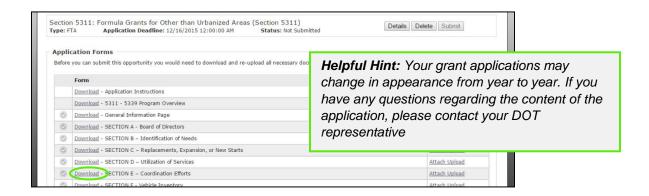

b. The document will indicate that it is downloading,

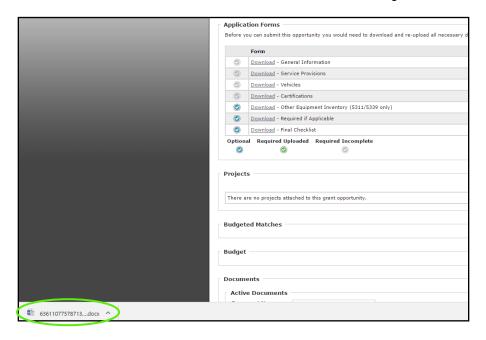

 Once that is complete, select (click) the document name, the file will now open in a new window on your computer

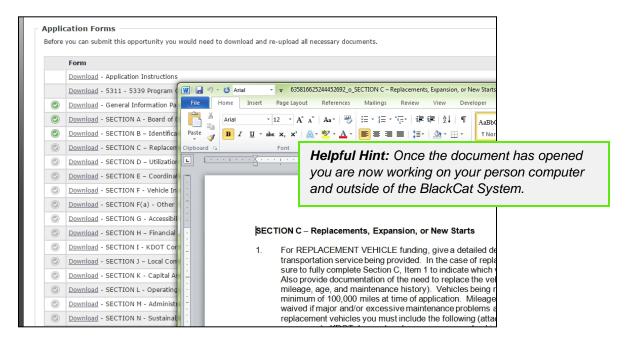

d. In order to fill out the document, you must save the fileselect file

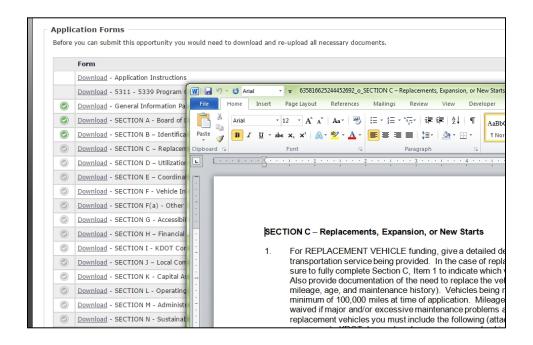

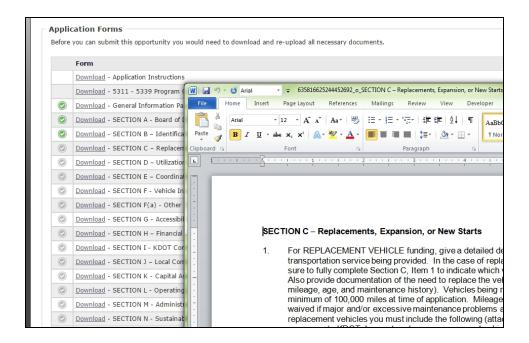

e. Once the document completed and its contents saved you can **upload** the document back to the system

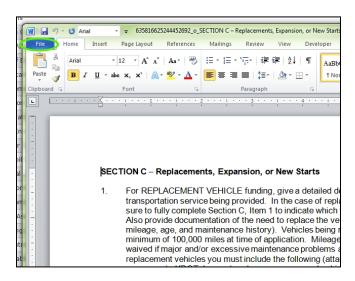

Select Enable Editing

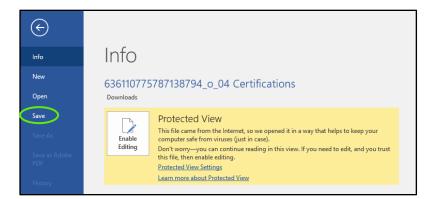

• Now save the document by returning to File

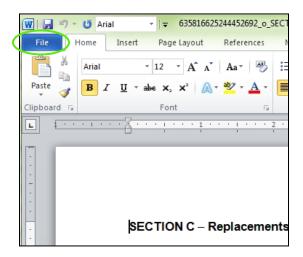

Select Save As

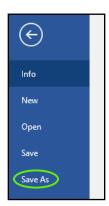

 Select the location on your computer you would like to save the document choose a File Name

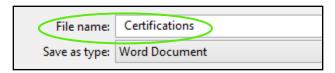

Select Save

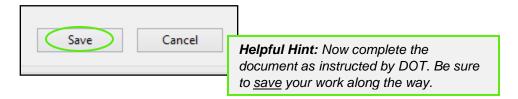

- 3) To Upload a document back into the system
  - a. Go to the corresponding document line and select Attach Upload or Re-Upload

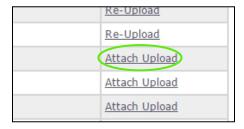

b. Select Choose File and select the completed file from your computer

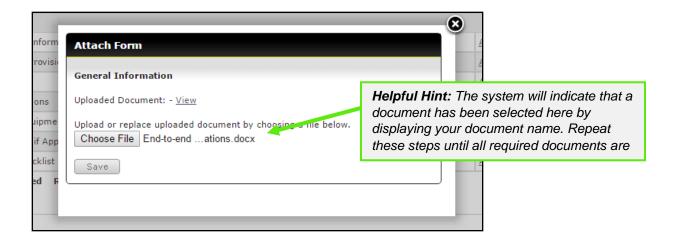

#### c. Select Save

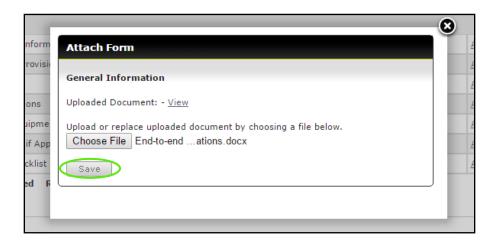

d. Upon selecting save the Attach Form box will close and the line will now say **Re-Upload**, for required documents the check will change from grey to green

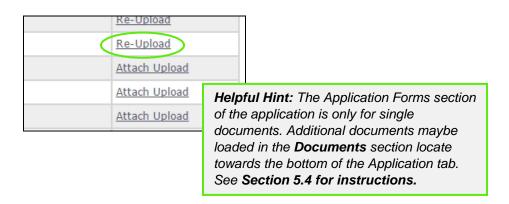

## **Application Forms Key:**

- Required document has been uploaded
- Document upload is optional
- Document upload required
  - e. To view what has been uploaded, select Re-Upload, as shown in step d, then View

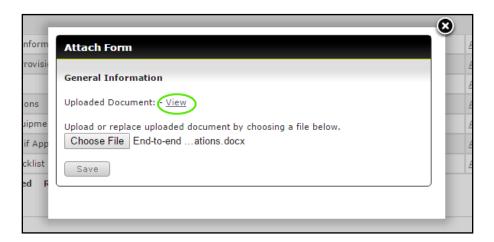

# 6.3 Attaching A Project

- 1) Attach all necessary projects to the application
  - a. Select Attach in the projects section

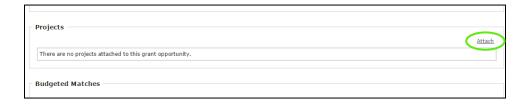

b. Select the checkbox next to each project you want to attach to the application

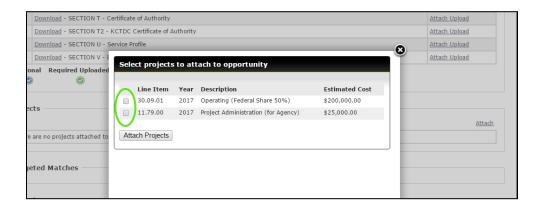

c. Select the Attach Projects button

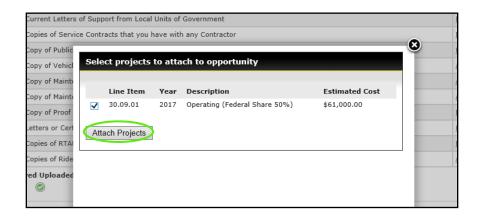

- 2) Verify that the Budget Match section has populated correctly
  - a. Review each project budget to ensure it is correct

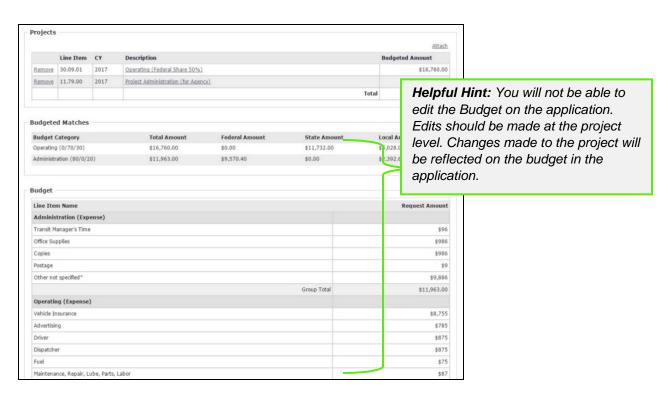

<sup>\*</sup>Depending on the type of funding request and the requirements from year to year this budget table will like be different from the image displayed above.

## 6.4 How To Attach Additional Documents

- 1) If applicable, attach additional documents to the application
  - a. Scroll down to the documents section
  - b. Type in the document name

| Documents                                     |                                                      |                                                                                                    |  |
|-----------------------------------------------|------------------------------------------------------|----------------------------------------------------------------------------------------------------|--|
| Active Document Document Name Select Document | Additional Certification  Choose File No file chosen |                                                                                                    |  |
|                                               | Save                                                 | Helpful Hint: Be as clear as possible when naming additional documents so all other users will be able to easily identify what the document contains. |  |

c. Select the Choose File button

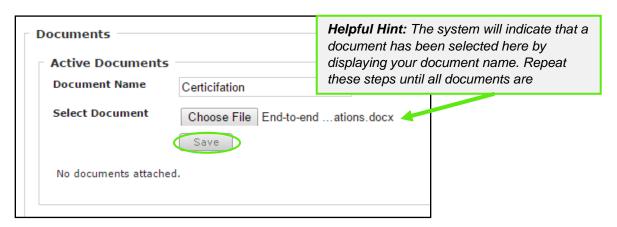

d. Select the correct document from your computer and the select the **Save** button

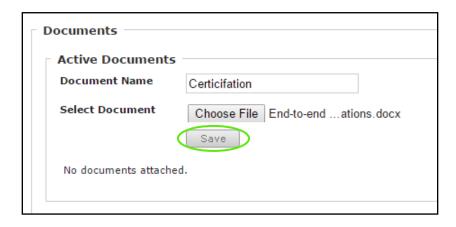

Each document uploaded to this section will be available in this section.

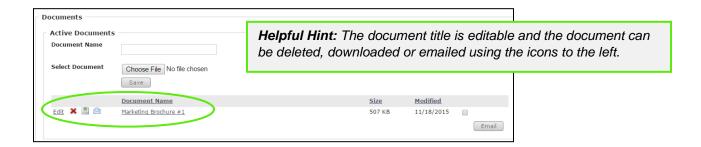

## 6.5 Submitting an Application

The Submit button will become active once:

- The Application Form Section is completed (All the required forms are uploaded)
- All necessary projects have been attached in the Projects Section

Once the Submit button is active:

1) Select the **Submit** button to formally submit your application

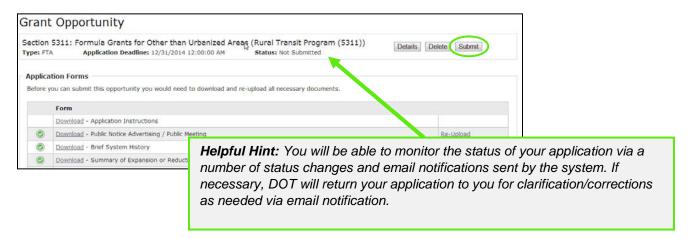

# Section 7: Projects

Projects are operating, capital, administration, and/or planning needs that are required for your organization to operate in the coming year. Before completing your application, you will enter your projects, which includes the funding request/budget. These projects will be combined in your application to create your annual budget.

# 7.1 Project Creation

1) Select the Projects tab

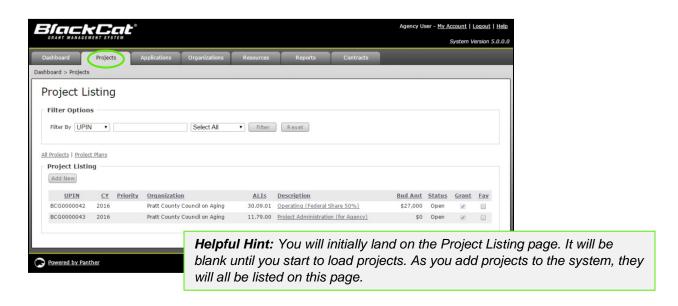

2) Select the Add New button

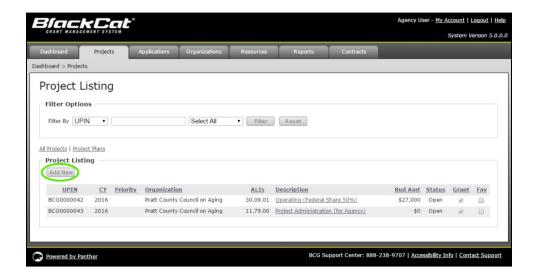

3) Select the appropriate Fiscal Year for which you are requesting funds

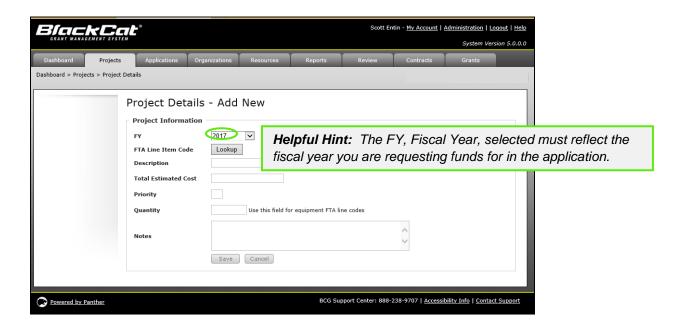

4) Select the Lookup button

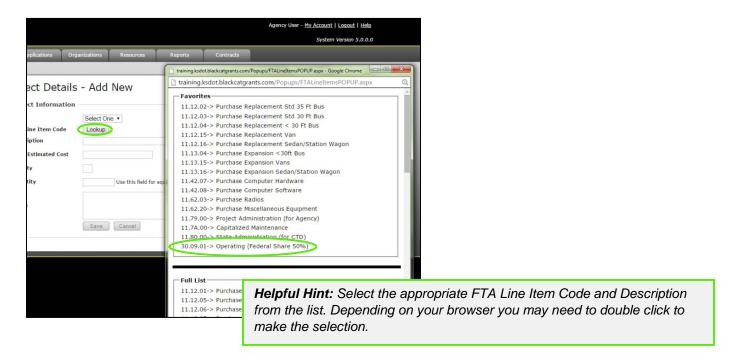

5) The FTA Line Item Code when selected will populate here

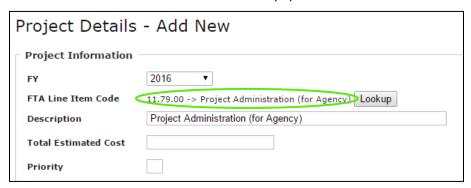

6) If needed, modify the description in the **Description** field to allow you to identify it better in your listing.

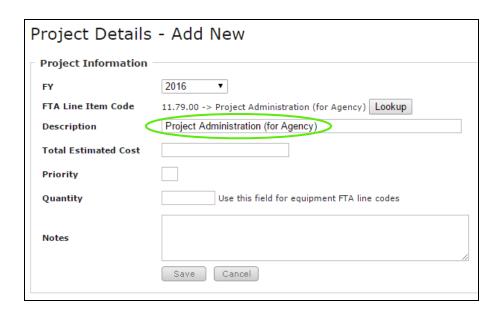

7) Add what you think the Total Estimated Amount of the whole project will be

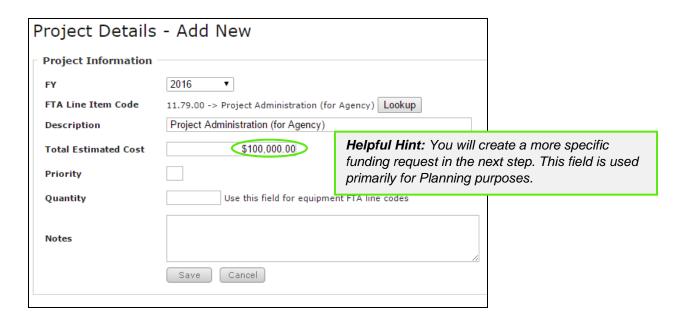

8) Complete the remaining fields and select Save

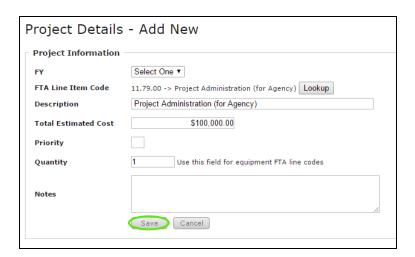

9) Select the **Select** link in the Funding Request section

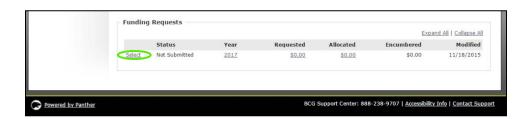

10) Enter your budget numbers for each budget category listed (Enter notes as needed)

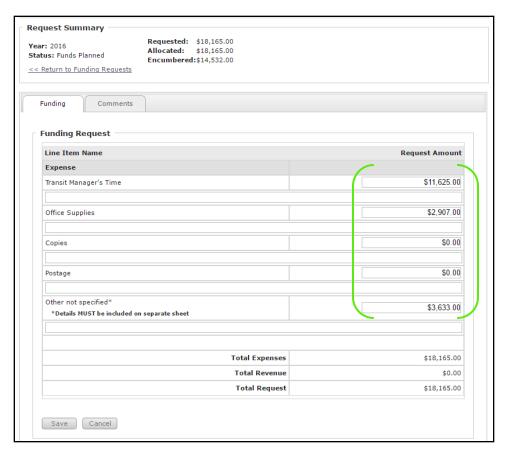

\*Depending on the type of funding request and the requirements from year to year this budget table will like be different from the image displayed above.

11) Select Save after all the fields have been addressed and dollar amounts have been entered

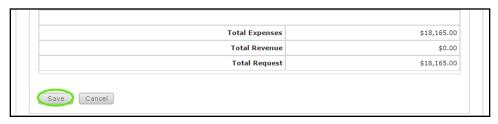

12) Repeat the project creation process as many times as needed

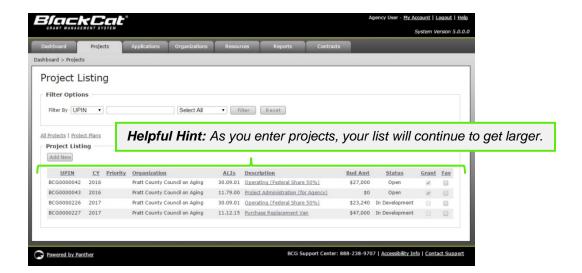

13) Once you have completed your Project you must go into your Pending Application and Attach your Projects in order for the Submit button to illuminate. Please see **Section 5.3** for details on how to Attach a Project.

## Section 8: Contract Management

In the contract section, you will have access to your contract as well as the opportunity to request payment throughout the grant lifecycle.

1) Select the Contract component of the system

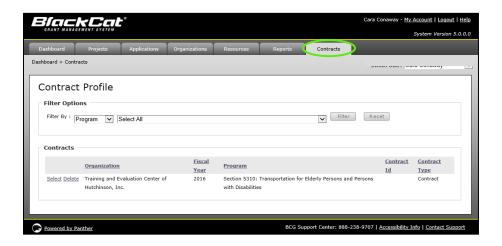

2) Click on the Select link for the contract you would like to view

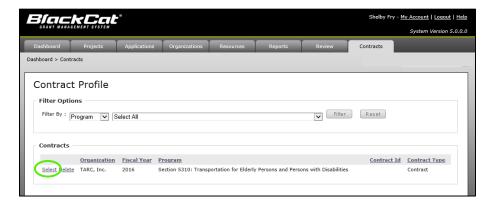

3) Review the Contract Information and Associated project requests

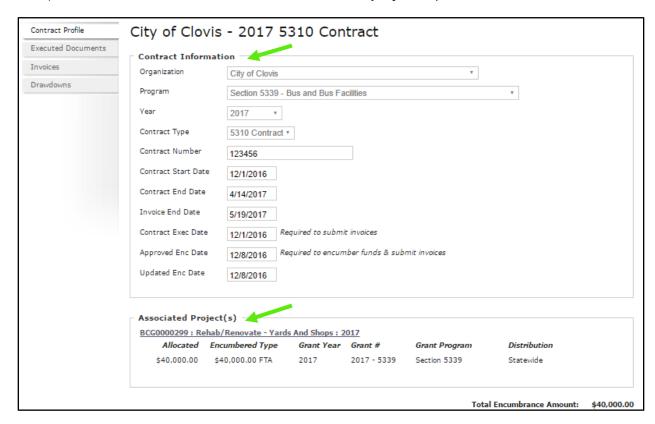

4) Additional contract documents can be uploaded and viewed on the Executed Documents tab

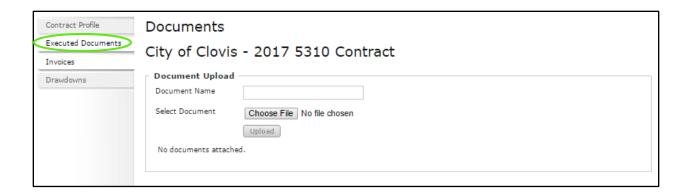

# Section 9: Invoicing

This is where you will create and submit a invoice for reimbursement.

1. Select the Contracts tab

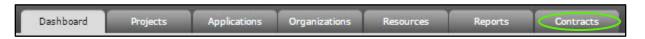

### 2. Select the Contract Listing

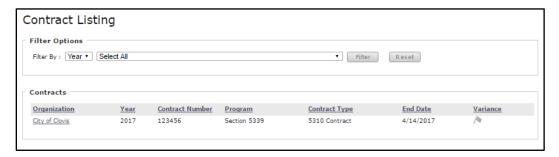

3. Select the Invoice tab

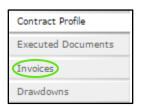

4. Select Add New

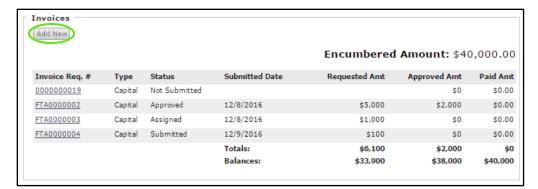

### 5. Select Request Type

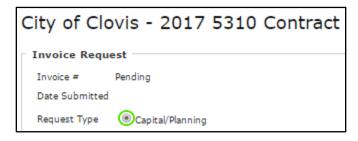

#### 6. Add Comments

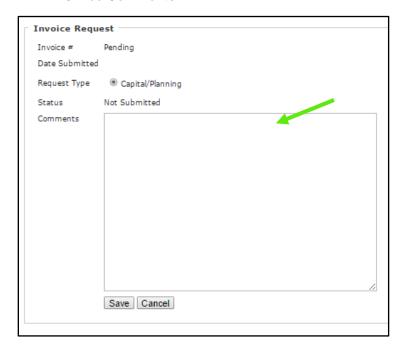

### 7. Select Save

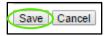

### Section 10: Resources

The Resources section is where additional documents and records are kept for the Organization, DOT and the **BlackCat Grant Management System**.

1) Select Resources

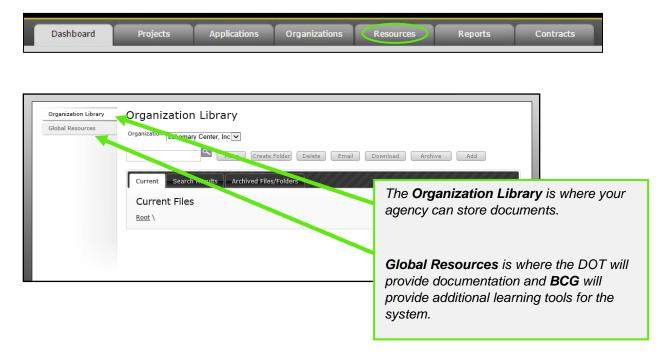

- 2) To Add a document to the Organization:
  - a. Select Organization Library

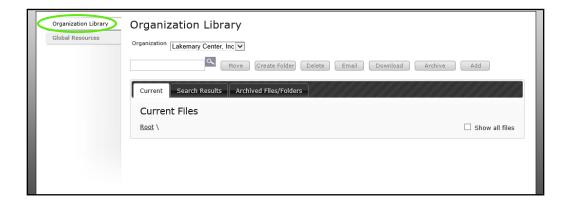

b. Select the Add button

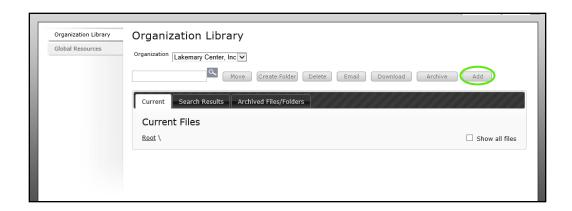

c. Select the correct choice under Add File/Link

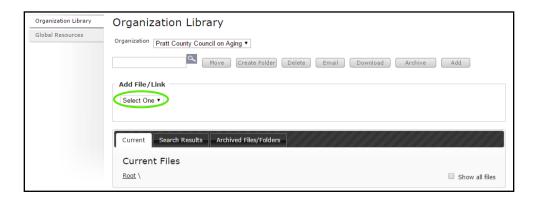

d. If you are adding a file, select Choose File choose the correct file

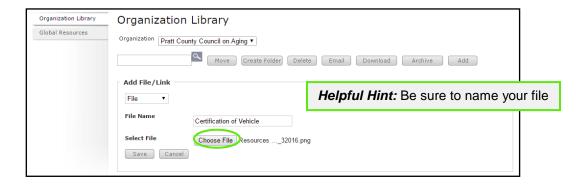

e. Select the Save button

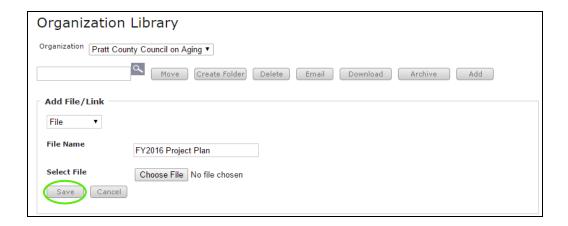

Your document is now loaded:

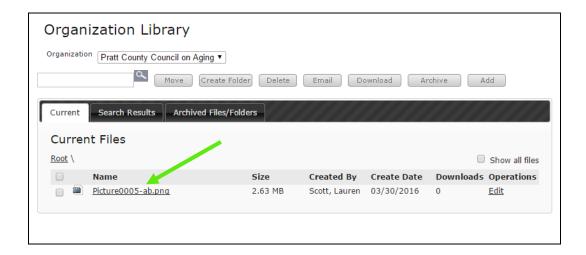

- 3) How to create a folder:
  - a) Select Create Folder

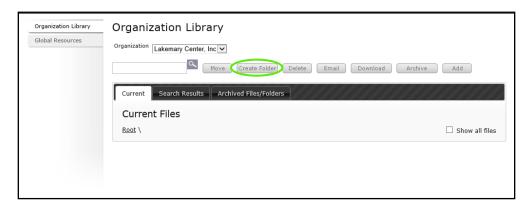

b) Enter a name for the folder and select the Save button

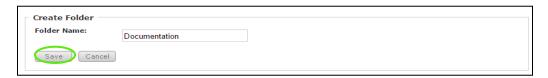

Your folder is now created:

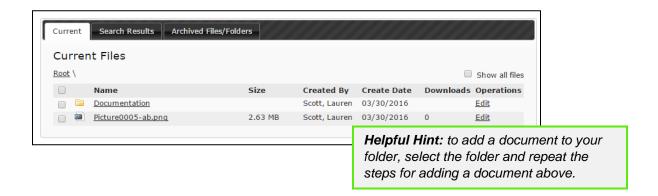

4) To find DOT and BCG documents and training videos, select Global Resources

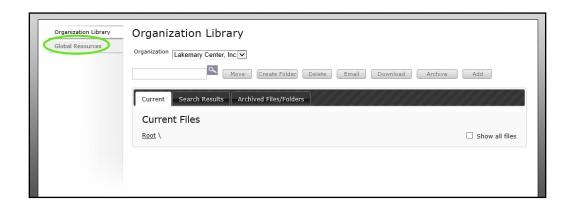

# Section 10: Reports

The reports section can be utilized to access information/data from within the system in a neatly formatted document. If there is a report you would like access to but you do not find it in the reports section, please request your report through your DOT Representative or **BCG Support**.

To access the Reports:

1. Select Reports

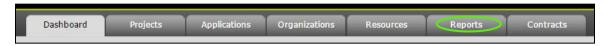

2. The Report Listing will now display

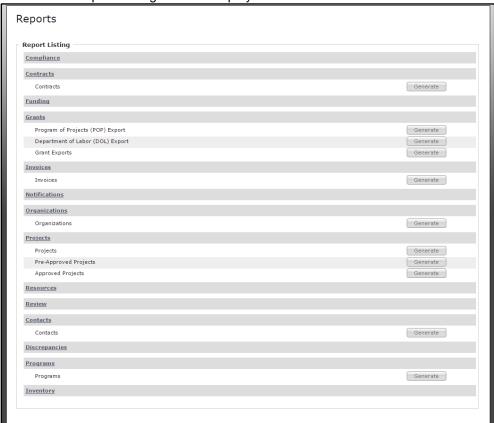

To create Reports:

1. Identify the type of report to create

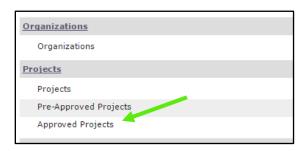

## 2. Select Generate

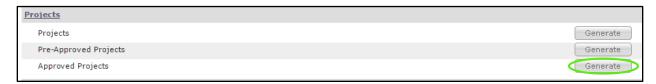

3. Your Report will now download for your review

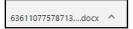

### Section 11: Additional Information

For additional information regarding **system** functionality, please contact:

• BCG Support at 888-238-9707

For additional information regarding **policy** or clarification on what **content** to enter please contact:

Your DOT representative

### **Frequently Asked Questions:**

- Q1: How do I add a User?
- **A1:** A User can be added one of two ways.
  - 1. Add the person as a Contact then
  - Request to activate that person as a User by contacting your DOT representative Or Contact BlackCat Grant Management System Support at 888-238-9707 or email <a href="mailto:nmsupport@blackcatgrants.com">nmsupport@blackcatgrants.com</a>
- Q2: What information am I responsible for maintaining?
- **A2:** It is vital to keep everything in the Organization section current. Please update this section on a regular basis.
- Q3: Where are training webinars located in the system?
- **A3:** Training Webinars are located in the Resources section of the website:
  - 1) Select the Resources Tab

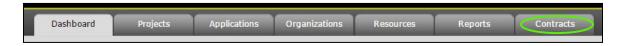

2) Select Global Resources

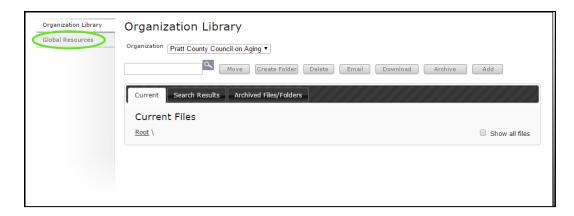

3) **Select** the webinar link (the webinar will download on your computer)

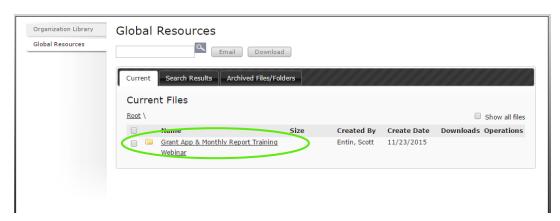

- Q4: What if there are no grant opportunities listed for my organization?
- **A4:** If there are no grant opportunities to apply for you must contact your Kansas DOT representative to load the opportunities for your organization.
- Q5: What if the grant opportunities listed for my organization are incorrect?
- **A5:** If there are grant opportunities available to your organization, but they are not the appropriate funding programs, you must contact your Kansas DOT representative to load the opportunities for your organization.
- Q6: How do I get speedy assistance?
- A6: If you need technical assistance, please call the **BlackCat Grant Management System** Support Line. One of our friendly support staff will be there to assist you. If you do reach voicemail, please leave a message with the following information.
  - Name
  - State
  - Organization Name
  - Best way to reach you
  - · A quick summary of your issue or question

- Q7: How do I add the BlackCat Grant Management System web addressed to my favorites or bookmark the page for easy access?
- **A7:** Website Bookmarking: We recommend bookmarking the website (URL) to allow easy access when returning in the future. Below is how to complete this task in each browser.

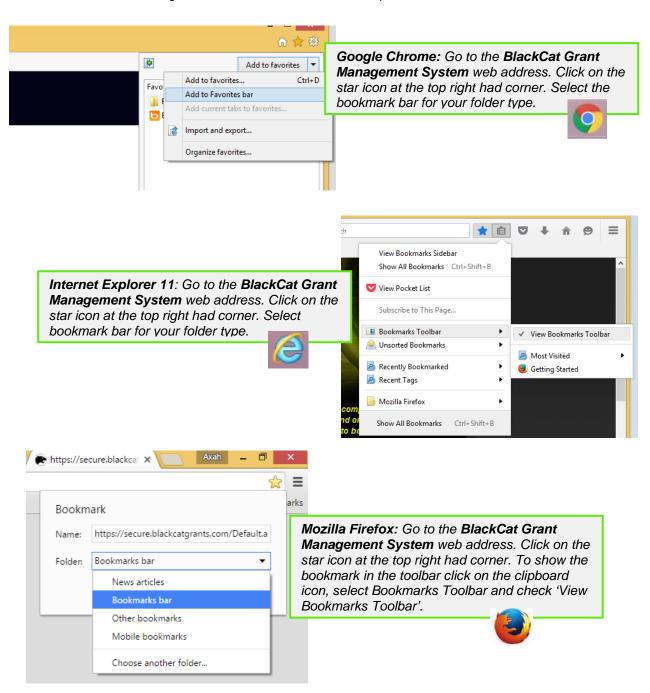

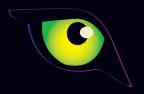

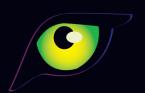

# PANTHER INTERNATIONAL, LLC

2841 EXECUTIVE DRIVE, SECOND FLOOR CLEARWATER, FLORIDA 33762 727.556.0990

WWW.PANTHERINTERNATIONAL.COM